### **Nicolas Croce**

# APPRENDRE **LIGHTROOM** Nicolas Croce<br>
APPRENDRE<br>
LIGHTROOM<br>
CLASSIC CC

**Découvrez comment gérer votre flux de travail, organiser votre bibliothèque, retoucher et partager vos photos**

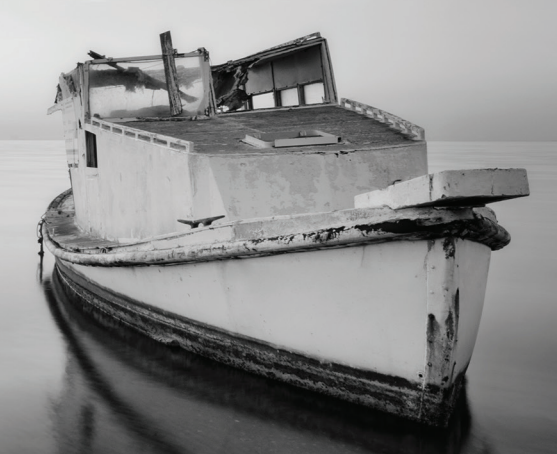

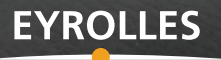

### APPRENDRE **LIGHTROOM**

APPRENDRE<br>
LIGHTROOM dispose de nombreux<br>
CLASSIC CCLR dispose de nombreux<br>
débutant le logiciel peut paraître<br>
illustré, Nicolas Croce prend ses outils, paramètres et options, c'est ce qui fait sa force. Mais pour un débutant le logiciel peut paraître intimidant. Dans cet ouvrage très illustré, Nicolas Croce prend ses

lecteurs par la main et leur explique comment copier le flux de travail qu'il utilise tous les jours : il leur transmet sa méthode simple (et éprouvée) pour organiser, classer, retoucher et publier leurs photos, avec la promesse d'être tout de suite opérationnels. C'est ce coaching qui a fait le formidable succès de son premier livre, *J'apprends la photographie*, et qui fédère autant de photographes sur son site et sur les réseaux sociaux.

Entrepreneur, formateur, photographe passionné et adepte du développement personnel, **Nicolas Croce** aime vulgariser la technique photo pour la mettre à la portée de tous. Il a créé le blog photo.nicolascroce.com pour répondre aux questions concrètes de ses lecteurs et leur proposer des articles techniques. Vous y trouverez également des ressources et formations complémentaires à ce nouvel ouvrage (photo.nicolascroce.com/apprendre-lightroom).

### Au sommaire

GÉRER SON FLUX DE TRAVAIL. Mettre en place le flux de travail • Importer ses photos • Utiliser la capture en mode Connecté · Sélectionner des photos après l'importation · Une étude de cas pratique RETOUCHER SES PHOTOS. Avant de commencer • Corriger les défauts de l'objectif • Corriger les déformations de perspective • Recadrer et redresser • Corriger la balance des blancs • Gérer l'exposition, le contraste et la lumière • Utiliser le réglage Clarté • Utiliser les réglages Vibrance et Saturation • Modifier les couleurs de manière sélective • Convertir en noir et blanc • Effectuer un virage partiel • Ajouter du vignetage • Corriger le voile atmosphérique • Améliorer la netteté • Réduire le bruit • Supprimer les défauts • Utiliser le filtre gradué (ou filtre dégradé) • Utiliser le filtre radial • Utiliser le pinceau de retouche sélective • Gagner du temps grâce aux paramètres prédéfinis (presets) • Dix autres astuces pour gagner du temps • Créer des panoramas • Créer des images HDR • Étude d'un cas pratique ORGANISER SES PHOTOS. Utiliser des dossiers pour stocker et archiver les photos • Utiliser des collections pour organiser les photos • Utiliser des mots-clés • Organiser ses photos, en pratique • Détecter les visages dans Lightroom • Utiliser la collection rapide et la collection cible · Sauvegarder ses photos EXPORTER ET PARTAGER SES PHOTOS. Créer et appliquer un filigrane • Exporter ses photos • Imprimer ses photos • Synchroniser ses photos avec l'environnement Lightroom CC · Partager ses photos avec ses proches · Partager ses photos sur Facebook

#### www.editions-eyrolles.com

### APPRENDRE **LIGHTROOM** APPRENDRE<br>LIGHTROOM LIGHTROOM

### **Chez le même éditeur**

#### **Du même auteur**

*J'apprends la photographie – 25 exercices pour progresser et réussir ses photos*, 2016.

#### **Traitement de l'image numérique**

- G. Theophile, *Lightroom Classic CC par la pratique*, 2018.
- S. Kelby, *Photoshop pour les utilisateurs de Lightroom*, 2e édition, à paraître.
- S. Kelby, *Dépannage Photoshop 200 questions/réponses*, 2016.
- S. Kelby, *Dépannage Lightroom 200 questions/réponses*, 2016.
- P. Ricordel, *Capture One par la pratique*, 2016.
- G. Theophile, *DxO par la pratique*, 2015.
- M. Evening, *Lightroom 6/CC pour les photographes*, 2015.
- M. Evening, *Photoshop CC pour les photographes*, 2014.
- A.-L. Jacquart, *Retouchez vos photos pas à pas*, 2014
- C. Jentzsch, G. Theophile, *Créez vos livres photo avec Lightroom*, 2013.

#### **Collection « Secrets de photographes »**

- E. Balança, *Les secrets de la photo de nature*, à paraître.
- P. Sergent, *Les secrets de la photo urbex*, 2017.
- C. Audebert, *Les secrets de la pose longue*, 2017.
- V. Gilbert, *Les secrets de la lumière et de l'exposition*, 2017.
- D. Dubesset, *Les secrets de photo minimaliste*, 2017.
- D. Dubesset, *Les secrets du cadrage photo*, 2016.
- F. Milochau, *Les secrets de la photo de paysage*, 2016.
- T. Legault, *Les secrets de l'astrophoto*, 2016.
- G. Lepetit-Castel, *Les secrets de la photo argentique*, 2016.
- D. Dubesset, *Les secrets de la macro créative*, 2016.
- C. Jentzsch, *Les secrets de la photo de voyage*, 2016.
- L. Tichané, *Les secrets de la photo d'enfants*, 2015.
- G. Lepetit-Castel, *Les secrets de la photo de rue*, 2015.
- P. Bricart, *Les secrets de la photo de nu*, 2015.
- E. Balança, *Les secrets de la photo d'animaux*, 2014.
- G. Simard, *Les secrets de la photo en gros plan*, 2014.
- V. Bergamaschi, *Les secrets de la photo de nuit*, 2014.

#### **Techniques de la photo – Prise de vue**

É. Forey, *Serial Photographer*, 2017.

G. Laing, *#NoFilter – Des photos sans retouche*, 2017.

- A.-L. Jacquart, *52 défis créatifs pour le photographe*, 2017.
- D. Taylor, *La photo, comment ça marche en 70 infographies*, 2017.
- C. Gatcum, *Petite encyclopédie de la photo numériqu*e, 2016.
- A. Schulz, *La photographie urbaine*, 2016.
- J. Pallé, *Les bases de la photo avec un reflex*, 2016.
- S. Kelby, *Photo numérique Les best of de Scott Kelby*, 2016.
- M. Freeman, *Photographie, 50 pistes créatives*, 2016.
- M. Freeman, *L'art de l'expositio*n, 2e édition, 2016.
- M. Freeman, *Capturer l'instant*, 2015.
- E. Schuy, *La photographie d'objets*, 2015.
- A.-L. Jacquart, *Photographier au quotidien*, 2013.
- A. Amiot, *Conseils photo pour les voyageurs*, 2013.
- G. Lepetit-Castel, *Concevoir son livre de photographie*, 2013.
- H. Mante, *Composition et couleur en photographie*, 2012.
- A.-L. Jacquart, *Composez, réglez, déclenchez ! La photo pas à pas*, 2011.

Consultez notre catalogue complet sur www.editions-eyrolles.com, et notre actualité photo sur Facebook Eyrolles Photo.

### **Nicolas Croce**

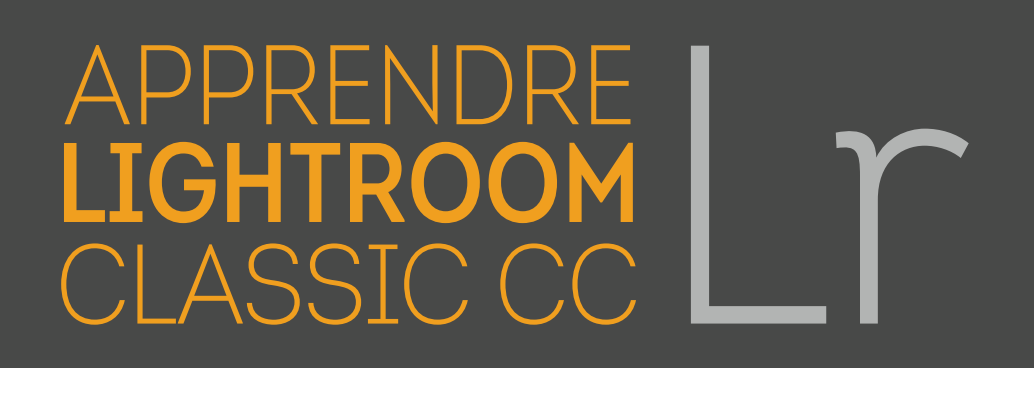

**Découvrez comment gérer votre flux de travail, organiser votre bibliothèque, retoucher et partager vos photos**

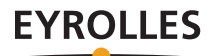

Éditions Eyrolles 61, bd Saint-Germain 75005 Paris www.editions-eyrolles.com

Toutes les photos de l'ouvrage sont la propriété de l'auteur, Nicolas Croce © tous droits réservés.

Conception graphique et mise en pages : Nord Compo

En application de la loi du 11 mars 1957, il est interdit de reproduire intégralement ou partiellement le présent ouvrage, sur quelque support que ce soit, sans autorisation de l'éditeur ou du Centre français d'exploitation du droit de copie, 20, rue des Grands-Augustins, 75006 Paris.

© Groupe Eyrolles, 2018, ISBN : 978-2-212-67624-2

### Remerciements

Aksel, j'ai écrit la première édition de ce livre alors que tu n'avais que quelques jours. Alix, à l'heure où j'écris ces lignes, tu nous as rejoints il y a moins d'une semaine. Chaque jour, vous remplissez notre vie de bonheur. Ce livre vous est dédié, ainsi qu'à toi, Bérénice, avec qui j'ai la chance de partager ma vie. Merci.

Merci également à tous les superphotographes qui me lisent sur mon blog, me soutiennent et m'encouragent chaque jour. C'est pour vous et grâce à vous que ce livre existe.

Enfin, merci à tous ceux qui m'ont aidé de près ou de loin à donner vie à ce projet – que ce soit par votre travail, vos conseils, votre soutien, vos encouragements ou votre confiance. Seul mon nom est inscrit sur la couverture, mais sans vous elle n'existerait pas.

## Avant-propos

J'ai écrit ce livre comme si vous étiez assis à côté de moi pour apprendre à utiliser Lightroom, comme si vous pouviez regarder mon écran pendant que je retouche une série de photos. Dans cet ouvrage, je vais ainsi vous montrer comment j'importe mes images, comment je gère mon flux de travail, comment j'utilise Lightroom pour retoucher mes photos et enfin comment je les classe et les exporte. Il m'a fallu plusieurs années pour mettre au point cette organisation et apprendre à utiliser Lightroom. Lorsque vous aurez terminé ce livre, vous saurez appliquer cette méthode pour gérer vos propres photos.

La plupart des chapitres sont construits pour que vous les lisiez assis à votre bureau, devant votre ordinateur, vous pourrez ainsi tester les solutions que je vous propose. Si vous faites vos premiers pas avec Lightroom, ce livre va transformer vos photos. Non seulement vous allez apprendre à utiliser tous les outils de Lightroom pour les retoucher, mais vous allez également apprendre comment gagner du temps en gérant efficacement votre flux de travail. Ce temps gagné, vous pourrez le passer sur le terrain, votre appareil à la main ; prendre toujours plus de photos reste en effet le meilleur moyen de progresser.

Beaucoup de gens pensent que retoucher une photo c'est tricher. Pour moi, la retouche fait partie de la création artistique au même titre que la prise de vue. Retoucher mes photos me permet de clarifier le message que je veux exprimer à travers une image, par exemple mettre en valeur mon sujet ou encore accentuer l'ambiance qui s'en dégage.

Comme vous pouvez l'imaginer, ce travail me prend beaucoup de temps. C'est pour cette raison que j'utilise Lightroom, qui est un logiciel très performant, et complet. C'est également pour cela que j'ai élaboré une méthode de travail la plus efficace possible. Chaque minute compte ! Je préfère sortir prendre des photos plutôt que de rester enfermé chez moi…

### Faites bon usage de Lightroom

Lorsque vous commencerez à apprivoiser Lightroom, la tentation sera grande, lors de vos prises de vue, d'écouter la petite voix qui vous soufflera à l'oreille : « Vas-y, prends-la comme ça cette photo, tu pourras la corriger dans Lightroom ». Résistez-lui ! Au moment de la prise de vue, vous devez toujours faire le maximum pour prendre la

photo la plus parfaite possible. Car Lightroom ne vous permettra jamais de transformer une image ratée en œuvre d'art, son seul pouvoir est d'améliorer un cliché déjà réussi. Il y a notamment deux choses particulièrement importantes pour lesquelles Lightroom ne pourra rien pour vous : la mise au point et l'exposition.

### Lightroom et la mise au point

S'il y a bien une chose que Lightroom ne pourra pas corriger sur vos photos, c'est la mise au point. Si vous la faites au mauvais endroit, votre photo sera définitivement ratée. Certes, le logiciel propose un outil qui permet de réduire le flou, un peu plus efficace à chaque nouvelle version du logiciel d'ailleurs (ses effets dans Lightroom Classic CC sont même étonnants sur certaines images), mais cet outil intitulé « Netteté » ne pourra récupérer qu'un très léger flou de bougé, en aucun cas une mise au point mal faite.

Si vous photographiez un modèle devant un mur et que vous ratez votre mise au point (par exemple vous la faites sur le mur au lieu de la faire sur votre sujet), le modèle sera plus flou que le mur. Et quelle que soit la correction que vous appliquerez avec Lightroom, ce dernier restera toujours plus net que le modèle. Le regard sera alors attiré par le mur – l'objet le plus net de l'image. Or votre but était sans doute de mettre en avant votre modèle, pas le mur…

### Lightroom et l'exposition

Lightroom dispose de nombreux outils de gestion de la lumière. Vous pourrez modifier l'exposition de votre photo, son contraste et même les zones foncées ou sombres de façon indépendante. Si vous prenez vos photos au format RAW, vous pourrez opérer de grosses corrections d'exposition sans perdre de qualité (la latitude est moindre en JPEG, nous y reviendrons). Et pourtant, Lightroom ne pourra jamais corriger les zones qui sont trop surexposées ou sous-exposées : si une zone de votre photo est trop surexposée, elle apparaîtra blanche, elle ne contiendra plus aucun détail. Vous aurez beau faire tous les réglages que vous voudrez dans Lightroom, ils ne réapparaîtront jamais. De même, si une zone de l'image est trop sous-exposée, elle apparaîtra noire ; elle non plus ne contiendra plus aucun détail, là encore, Lightroom ne pourra rien pour vous.

Ce problème de correction n'est pas dû à Lightroom mais au capteur de votre appareil photo qui ne peut enregistrer qu'une plage limitée de lumière. Imaginons que, dans la nature, on mesure la luminosité de chaque objet à l'aide d'une unité de luminosité : quelque chose de complètement noir serait noté 0, quelque chose de très lumineux 10 (le soleil par exemple). Votre appareil photo, lui, ne pourra enregistrer qu'une plage de 5 unités de luminosité. C'est la plage dynamique du capteur, qui varie selon les appareils. Lors d'une prise de vue, si vous mesurez votre exposition sur une surface noire, votre appareil réglera sa plage de luminosité en fonction : il sera alors capable

de prendre correctement votre zone noire (0) et pourra correctement exposer tous les objets qui vont jusqu'à 5 sur notre échelle de luminosité. Mais tout ce qui dépasse le 5 sera blanc (trop lumineux pour lui) : un ciel, qui est aux alentours de 8 ou 9, et le soleil, qui est à 10, seront complètement blancs. Si au contraire vous faites votre mesure d'exposition sur le soleil, votre capteur pourra enregistrer des luminosités de 10 à 5. Tout ce qui est plus sombre que 5 sera alors complètement noir sur votre photo.

Tout ce qui est en dehors de la plage dynamique de votre capteur est enregistré comme une couleur unie par votre boîtier. Lightroom n'aura aucun moyen de savoir s'il y avait autre chose que du blanc ou du noir à cet endroit… Lors de vos prises de vue, faites donc très attention à l'exposition. Si elle est « un peu ratée » mais que toutes les valeurs enregistrées restent dans la plage d'enregistrement du capteur, Lightroom pourra le corriger. En revanche, si une zone est trop sous-exposée ou trop surexposée, aucun post-traitement ne pourra y remédier. Le seul moyen de vérifier l'exposition lors de la prise de vue, c'est d'utiliser l'histogramme de votre boîtier.

### Privilégiez le format RAW

Concernant les retouches que l'on peut faire avec Lightroom, voici un dernier conseil : utilisez toujours le format RAW à la prise de vue, plutôt que le format JPEG.

### Qu'est-ce que le format RAW ?

Un fichier RAW (qui peut être traduit par « fichier brut » en français) n'est pas une image mais un ensemble de données enregistrées par le capteur de votre appareil. C'est à partir de ces données, en y appliquant certains traitements, que l'on pourra créer une photo – on peut ainsi comparer le RAW à un négatif à développer.

Une grande partie de ce processus est prise en charge par des logiciels de développement de fichiers RAW ; dont Lightroom. Le format RAW n'est pas standard, chaque constructeur d'appareil photo produit son fichier RAW propriétaire, chacun avec sa propre extension. Le RAW de Canon (.cr2) n'est pas celui de Nikon (.nef), ni celui de Sony (.arw).

La plus grande différence entre un fichier RAW et un fichier JPEG est que le second est compressé. Et pour cela, il a bien fallu enlever des informations quelque part... Même si la compression JPEG est aujourd'hui très évoluée, il y a toujours une perte, la qualité d'un JPEG est donc inférieure à celle d'un RAW. Ce manque d'informations va se ressentir au moment de la retouche : si vous modifiez l'exposition d'une photo JPEG, vous ne pourrez faire que de petites modifications, et très vite l'image va se détériorer. En RAW, vous pourrez aller beaucoup plus loin tout en gardant une qualité d'image impeccable.

### Comment régler votre appareil pour qu'il enregistre vos photos au format RAW ?

Relisez le manuel de votre appareil, tout y est expliqué. En général, le réglage se trouve dans le menu qui concerne la qualité des images. Vous aurez souvent le choix entre plusieurs qualités de JPEG (taux de compression plus ou moins importants) et le format RAW.

Sachez que tous les appareils ne disposent pas de l'option d'enregistrement au format RAW. Par ailleurs, le format RAW de certains appareils récents ne sont pas pris en charge par Lightroom : Adobe publie sur son site une liste des formats RAW supportés (marque par marque, modèle par modèle). Pensez à y jeter un œil avant de changer les paramètres de votre boîtier.

J'en ai fini avec mes recommandations, il est maintenant temps d'ouvrir Lightroom.

## Sommaire

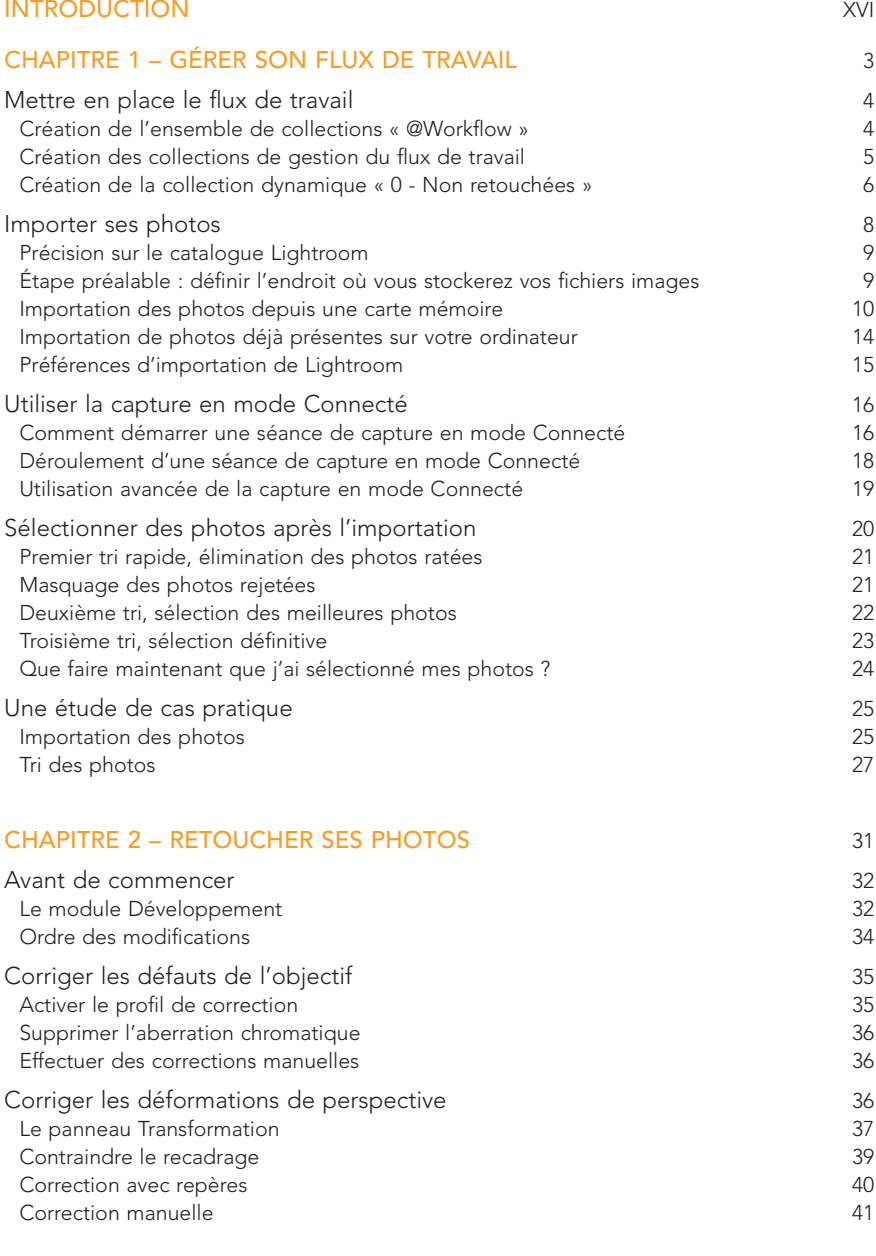

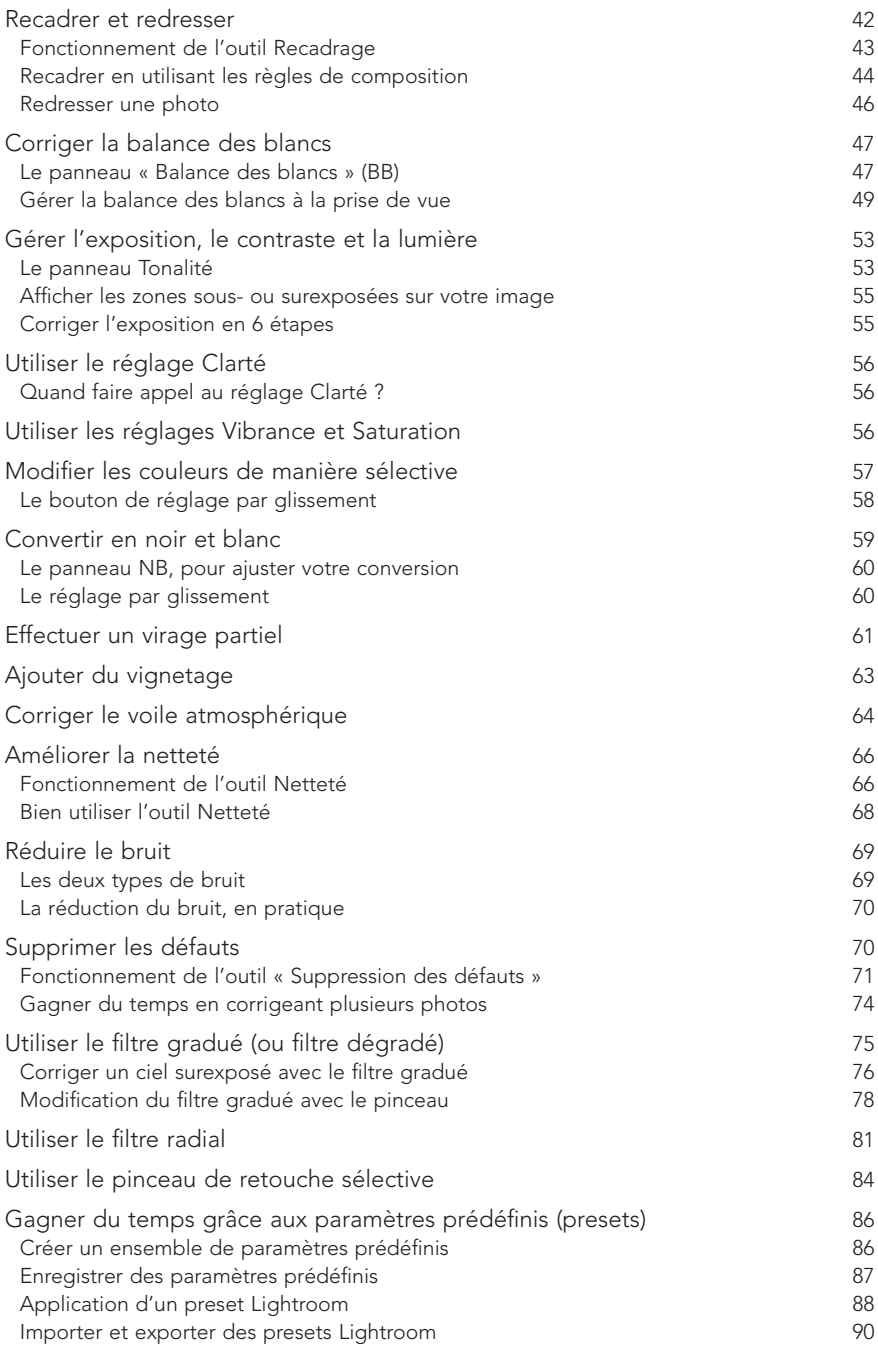

### **SO MMAIRE**

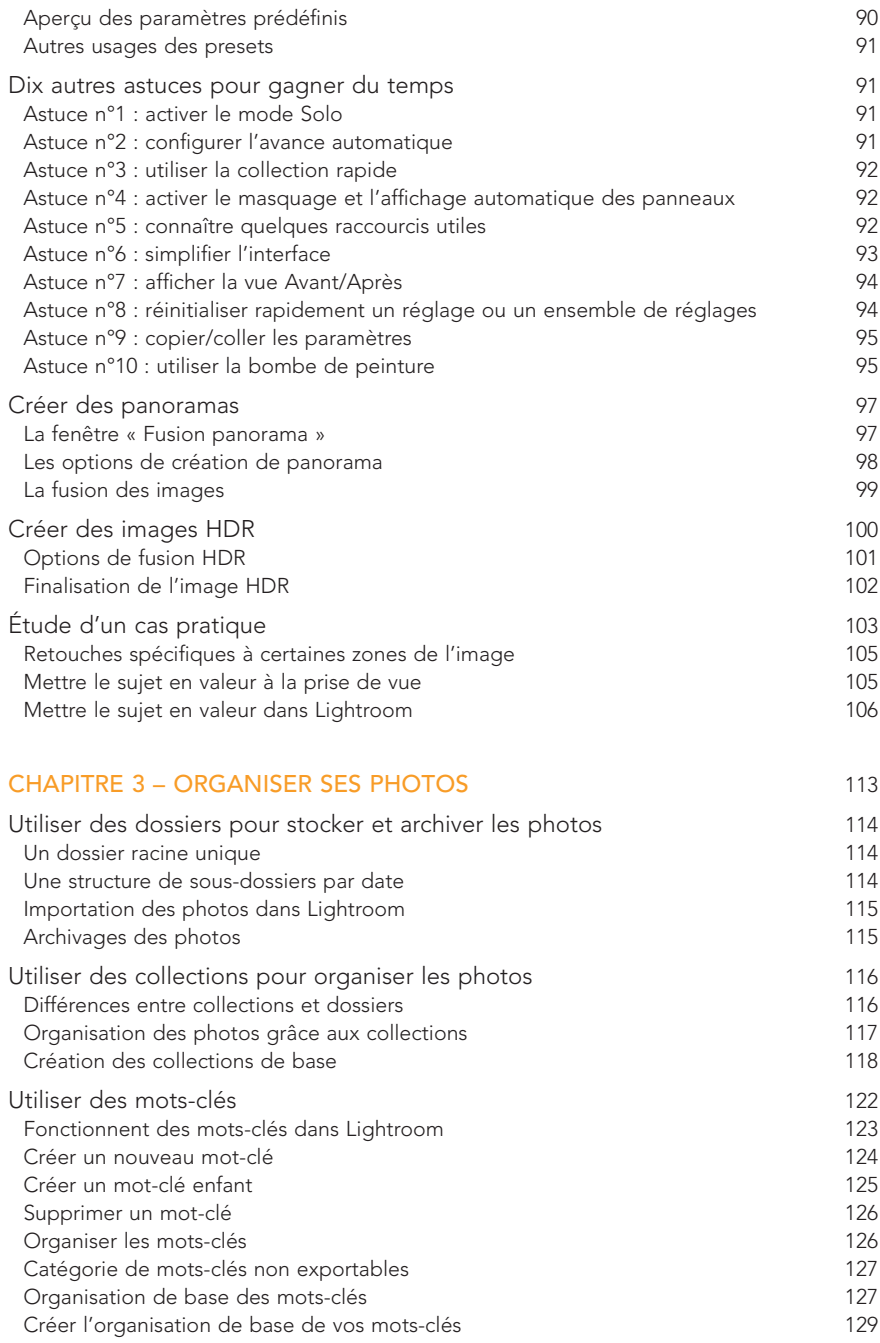

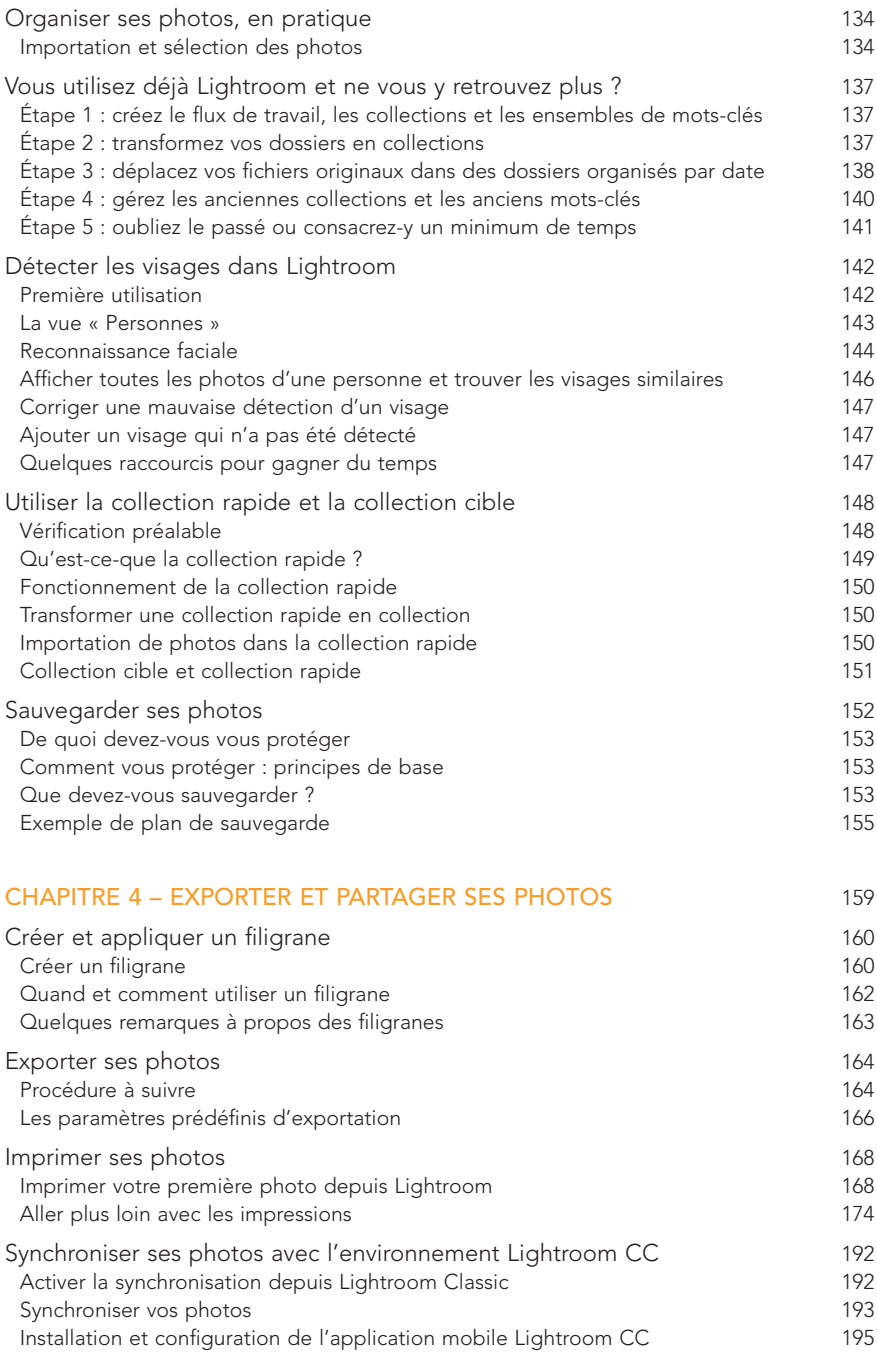

### **SO MMAIRE**

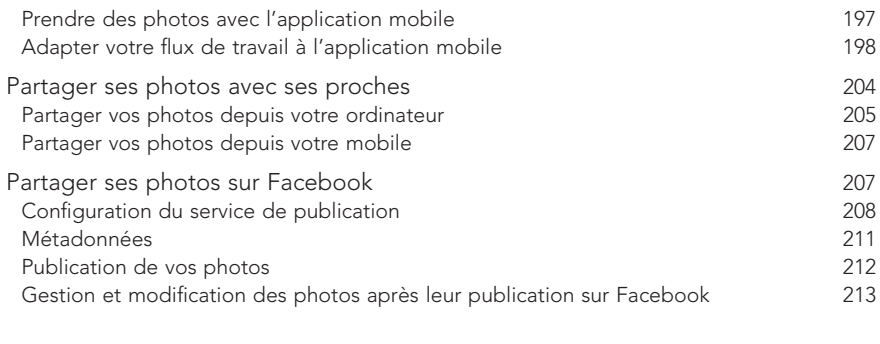

CONCLUSION 215

## <span id="page-17-0"></span>Introduction Visite guidée de Lightroom

Lorsqu'on ouvre Lightroom pour la première fois, l'interface peut paraître un peu intimidante. Il y a beaucoup d'options, de boutons et de menus un peu partout. Ne vous inquiétez pas, vous allez très vite vous y faire. Le tout est de comprendre comment le logiciel a été pensé.

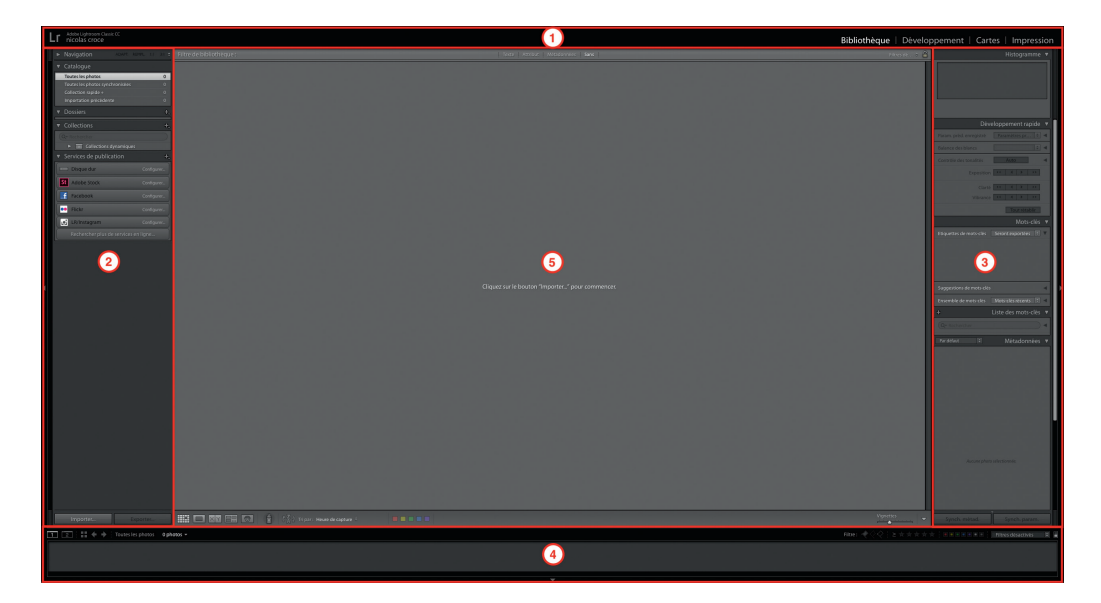

Comme vous pouvez le voir sur cette capture, l'interface de Lightroom est divisée en 5 parties:

- 1. un bandeau, en haut, qui affiche des onglets de sélection des modules de Lightroom (Bibliothèque, Développement, etc.) ;
- 2. un bandeau latéral à gauche de l'écran ;
- 3. un autre bandeau latéral à droite ;
- 4. un bandeau en bas de l'interface ;
- 5. une zone centrale, dans laquelle s'afficheront vos photos.

XVI

Les onglets affichés dans le bandeau du haut vous permettent de changer de module. Chaque module regroupe les outils et fonctions qui vous permettront d'effectuer des tâches biens spécifiques :

- le module Bibliothèque, pour trier ou organiser vos photos ;
- le module Développement, pour retoucher vos photos ;
- le module impression pour les imprimer ;
- etc.

Selon le module sélectionné, les panneaux latéraux et l'espace central changeront. Ils afficheront les outils adaptés à la tâche que vous devez effectuer. Seul le panneau inférieur ne bougera pas : vous y trouverez toujours une pellicule regroupant les photos sur lesquelles vous travaillez, ainsi que des outils pour les filtrer.

La liste des onglets dans le bandeau supérieur peut varier : vous pouvez les choisir selon vos besoins et habitudes de travail. Pour modifier cette liste, cliquez avec le bouton droit de votre souris sur un des onglets et cochez/décochez ceux que vous voulez afficher/masquer.

Nous allons commencer, dans le [chapitre](#page-24-0) 1, par étudier le module Bibliothèque de Lightroom, où nous allons sélectionner, trier et organiser nos photos. Mais avant cela, et pour finir cette courte introduction, je vais vous présenter les outils qui seront votre disposition pour classer et organiser vos images.

### Le catalogue Lightroom

En ouvrant Lightroom pour la première fois, un fichier de catalogue est automatiquement créé sur votre disque dur. Par défaut, ce catalogue est nommé « Catalog.lrcat ».

Le catalogue de Lightroom ne contient pas de photos à proprement parler, c'est en fait une base de données qui répertorie les photos que vous voulez gérer avec Lightroom. Chaque photo importée va y être indexée. Le fichier image n'est pas situé physiquement dans le catalogue, mais stocké dans un dossier ailleurs sur le disque dur de votre ordinateur.

En plus d'indexer l'emplacement de vos photos, le catalogue de Lightroom va stocker toutes les modifications que vous leur apporterez, de même que tous les classements et informations que vous leur attribuerez au cours de leur traitement. Autant vous dire que le catalogue est une pièce très importante de Lightroom.

Pourquoi parler du catalogue dans les outils d'organisation des images ? Tout simplement parce que vous pouvez créer plusieurs catalogues sur votre ordinateur. Et du coup gérer plusieurs bases de données d'images. Vous pourrez par exemple avoir un catalogue pour vos photos professionnelles et un autre pour la famille. À titre personnel, je n'utilise qu'un catalogue pour gérer l'ensemble de mes photos ; je préfère pouvoir les visualiser toutes dans un même endroit.

Dans l'interface de Lightroom, dans le module Bibliothèque, les informations concernant votre catalogue sont affichées dans la colonne de gauche. Vous pouvez notamment voir le nombre de photos gérées par le catalogue.

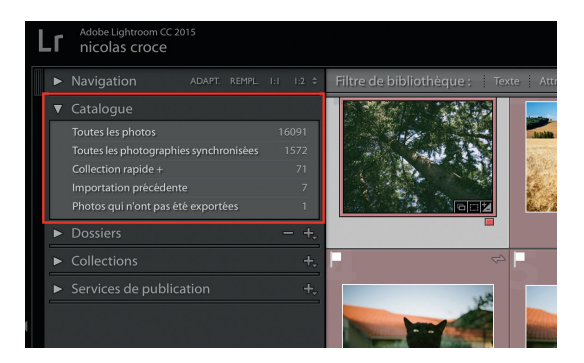

### Les dossiers

Dans Lightroom, les dossiers sont ceux de votre ordinateur, ceux qui contiennent vos photos. Lors de l'import de photos, leur arborescence sera ajoutée dans le catalogue actif. Ils seront ainsi affichés dans la colonne de gauche du module Bibliothèque.

Sur cet exemple, toutes mes photos sont stockées sur un disque dur nommé « Macintosh HD ». C'est le disque dur principal de mon ordinateur. Le petit carré vert à gauche du nom indique qu'il est actuellement accessible (précision utile pour les disques externes, par exemple). À droite du nom du disque sont indiqués l'espace disque total et l'espace disponible. En dessous, on peut voir l'arborescence des dossiers qui contiennent mes photos. Toutes sont regroupées dans un dossier intitulé « Lightroom

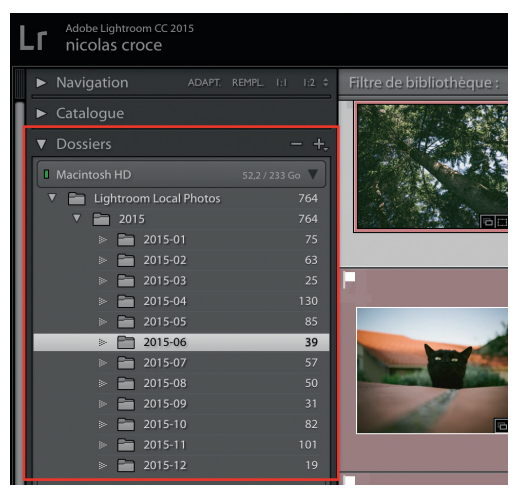

Local Photos », qui contient un sous-dossier « 2015 », lequel contient 12 sous-dossiers, un pour chaque mois de l'année. Je ne m'attarde pas sur cette organisation, nous y reviendrons plus tard.

L'important est de comprendre que les dossiers qui apparaissent dans Lightroom sont le reflet exact des dossiers de votre ordinateur. Si vous déplacez une photo d'un dossier à un autre dans Lightroom (en faisant un glisser/déposer par exemple), les photos seront physiquement déplacées sur votre disque dur.

Lightroom vous permet de gérer complètement ces dossiers. Vous pouvez par exemple en créer de nouveaux (bouton « + » en haut du panneau), les renommer (Clic droit>Renommer), les déplacer (par glisser/déposer) ou encore les supprimer (Clic droit>Supprimer).

### Les collections

Les collections sont affichées juste en dessous des dossiers, toujours dans la colonne de gauche du module Bibliothèque. Elles ressemblent aux dossiers : une collection peut contenir une ou plusieurs photos. On peut également créer des ensembles de collections qui peuvent en contenir d'autres. On pourrait les considérer comme des dossiers et sous-dossiers, mais la comparaison s'arrête là.

Contrairement aux dossiers, les collections n'existent pas sur le disque dur de votre ordinateur. Elles sont internes au catalogue de Lightroom. Et contrairement aux dossiers, une même photo peut être classée dans plusieurs collections, sans prendre plus de place sur votre disque dur. Techniquement, votre photo n'existe qu'une seule fois dans un dossier : si vous l'ajoutez à une collection, c'est juste une référence à cette photo (un lien) que vous ajoutez, pas la photo elle-même. Si vous supprimez une photo d'une collection, cela ne la supprime pas du dossier qui la contient, ni de votre disque dur.

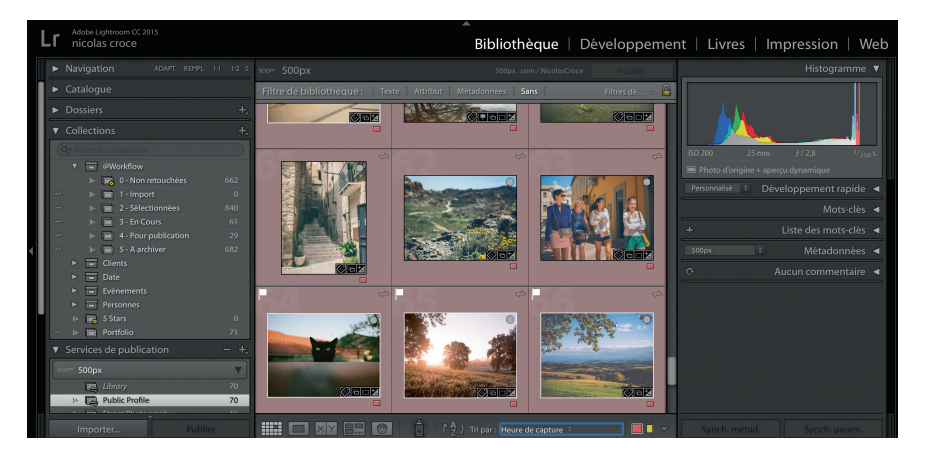

### Les collections dynamiques

Les collections dynamiques sont des sortes de collections intelligentes. Dans les collections classiques, c'est à vous d'ajouter ou d'enlever une photo. Avec les collections dynamiques, les photos sont automatiquement ajoutées ou supprimées des critères que vous aurez définis au préalable. Un petit exemple va vous permettre de mieux comprendre : vous pouvez créer une collection dynamique intitulée « Mes photos préférées de 2015 ». Vous choisissez ensuite deux règles pour l'ajout de photos dans cette collection dynamique :

- règle n° 1 : la photo a été prise entre le 1<sup>er</sup> janvier et le 31 décembre 2015 ;
- règle n° 2 : la photo est classée 5 étoiles.

Ainsi, à chaque fois que vous mettrez 5 étoiles à une photo prise en 2015, elle sera automatiquement ajoutée à cette collection. Si vous lui enlevez des étoiles, elle sera instantanément supprimée de la collection.

Comme les collections classiques, les collections dynamiques peuvent être organisées dans des ensembles de collections. Et comme pour les collections classiques, l'ajout, le déplacement ou la suppression d'une photo n'a aucun effet sur son emplacement sur le disque dur de votre ordinateur. Les collections dynamiques sont affichées dans le même panneau que les collections classiques. Elles se différencient grâce à la petite roue d'engrenage jaune à gauche de leur nom.

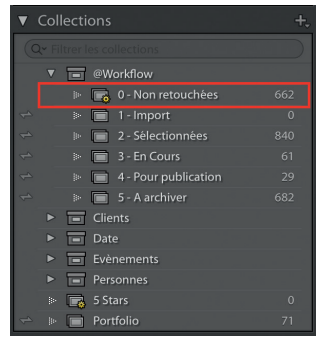

### Les mots-clés

Les mots-clés sont aussi appelés « tags ». Vous devez avoir l'habitude de ce terme, aujourd'hui assez répandu, notamment sur les réseaux sociaux. Dans Lightroom, vous pouvez utiliser des mots-clés pour organiser vos photos, et de différentes manières, la plus usuelle étant la description des éléments de l'image. Ainsi, si vous prenez une photo de votre animal préféré affalé sur votre lit, vous pouvez utiliser les mots-clés suivants : « Chat », « Oreiller », « Lit », « Couette », « Sieste ».

Vous pouvez ajouter autant de mots-clés que vous le souhaitez à une photo.

### Les attributs

Les derniers outils à votre disposition pour organiser vos photos sont les attributs. Il existe en existe trois :

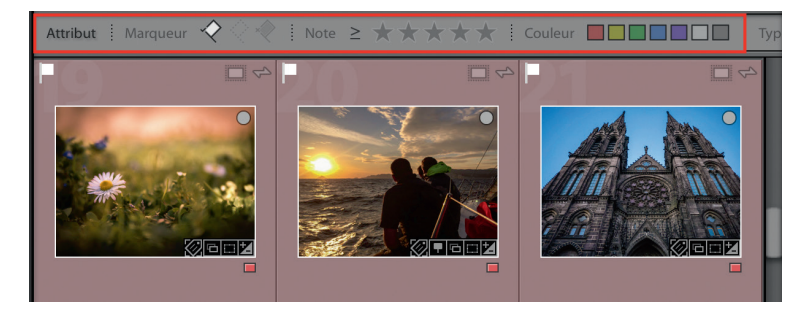

- le marqueur, représenté par un petit drapeau. Grâce au marqueur, une photo peut être indiquée comme « marquée », « neutre » ou « rejetée » ;
- la note, représentée par des étoiles. Une photo peut être notée de 1 à 5 étoiles ;
- le libellé, associé à des couleurs. Une photo peut être libellée rouge, jaune, vert, bleu, violet, blanc ou gris.

Vous avez maintenant une vue d'ensemble des outils à votre disposition pour organiser vos photos au sein de Lightroom. Ne vous inquiétez pas si tout ceci semble encore un peu abstrait. Surtout si vous découvrez Lightroom, c'est tout à fait normal. Nous allons voir en détail maintenant comment utiliser ces outils.

### Je vous accompagne via mon site

Vous trouverez des ressources et formations complémentaires à cet ouvrage sur mon site, à l'adresse : photo.nicolascroce.com/apprendre-lightroom

<span id="page-24-0"></span>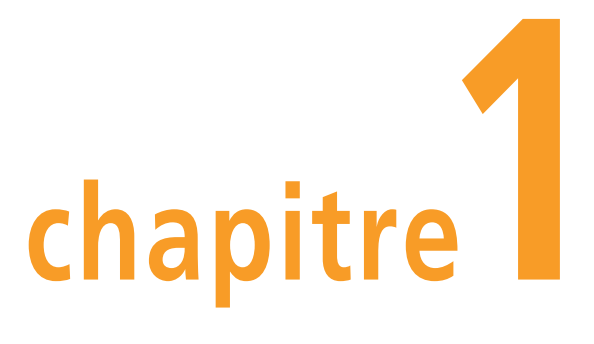

## Gérer son flux de travail

La force de Lightroom réside dans sa capacité à gérer l'intégralité du flux de travail numérique du photographe. De la récupération de photos sur une carte mémoire à leur publication sur un réseau social, vous pourrez tout faire dans Lightroom.

Quand je travaille sur les photos issues d'une séance de prise de vue, j'importe d'abord les images depuis ma carte mémoire, je sélectionne ensuite celles que je vais garder, je les retouche puis je les classe pour pouvoir les retrouver plus tard, et si besoin, je les exporte ou les publie sur les réseaux sociaux. Dans ce livre, nous allons ensemble étudier en détail ces différentes étapes, en commençant dans ce chapitre par nous intéresser à la mise en place d'un flux de travail efficace.

### <span id="page-25-0"></span>Mettre en place le flux de travail

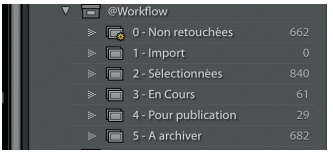

Lorsque je travaille dans Lightroom, j'ai à ma disposition un ensemble de collections pour organiser mon flux de travail, comme vous pouvez le voir ci-contre. Je peux ainsi déterminer combien de photos j'ai importé, combien j'en ai sélectionné, combien je vais en retoucher, etc.

Le principe est simple : lorsque j'importe des photos, je les place dans la collection « Import ». Je les passe ensuite en revue et détermine celles que je vais garder et celles que je vais jeter : les premières sont glissées dans la collection « Sélectionnées », les secondes vont à la poubelle.

Parmi les photos sélectionnées, je choisis ensuite celles sur lesquelles je vais travailler et je les place dans la collection « En cours ». Une fois qu'elles seront retouchées, je les ferai passer dans la collection « À archiver » ; c'est là que je leur assignerai des motsclés pour les retrouver facilement plus tard. Celles que je veux publier (sur un réseau social en général), atterriront dans la collection « Pour publication ».

Nous allons tout de suite voir ensemble comment créer cet ensemble de collections qui permet d'organiser le flux de travail. Je prendrai ensuite quelques photos et vous montrerai pas à pas comment ce workflow fonctionne concrètement.

### Création de l'ensemble de collections « @Workflow »

La première chose à faire consiste à créer l'ensemble de collections intitulé « @Workflow ». Il contiendra les autres collections, évoquées ci-dessus, qui vous permettront de gérer votre flux de travail.

### Pourquoi ce nom de collection commence-t-il par un « @ »?

Lightroom affiche les collections dans l'ordre alphabétique. Si j'avais nommé ma collection « Workflow », elle serait affichée à la suite de toutes mes autres collections. À chaque fois que je voudrais l'utiliser, il me faudrait les faire toutes défiler, ce qui n'est pas très pratique. En ajoutant un caractère spécial devant le nom, elle se retrouve classée avant les collections qui commencent par un « A », tout en haut de la liste donc. C'est une petite astuce bien pratique, vous le constaterez à l'usage.

1. Vérifiez que vous êtes bien dans le module Bibliothèque en cliquant sur l'onglet du même nom dans le panneau supérieur de l'interface.

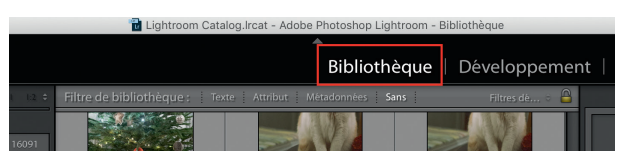

- <span id="page-26-0"></span>2. Dans le panneau latéral de gauche doit figurer un élément intitulé « Collections ». Sinon, cliquez droit dans le panneau latéral et activez cet élément en cliquant sur son nom dans le menu qui apparaît.
- 3. À droite du titre « Collections », vous trouverez un bouton « + » : cliquez dessus, puis sur « Créer Ensemble de collections ».

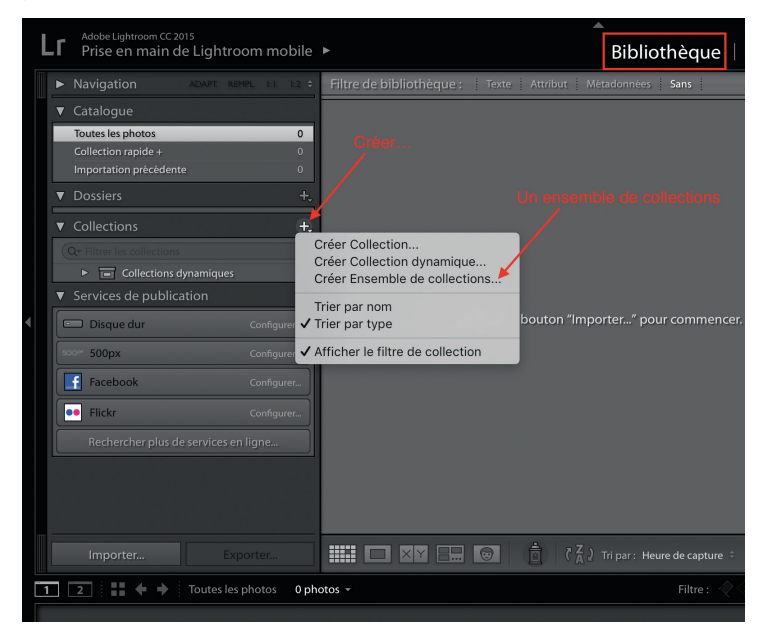

4. Lorsque la fenêtre s'ouvre, entrez « @Workflow » dans le champ de formulaire Nom. Vérifiez que la case « Dans un ensemble de collections » n'est pas cochée, puis cliquez sur le bouton Créer.

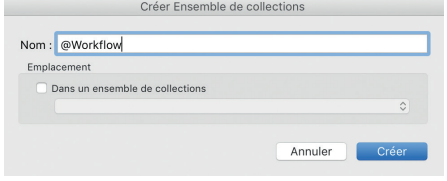

Nous allons pouvoir maintenant nous occuper des collections.

### Création des collections de gestion du flux de travail

Créer une nouvelle collection est aussi facile que de créer un ensemble de collections.

1. Cliquez sur le bouton « + » en face du titre « Collections », puis choisissez « Créer collection ».

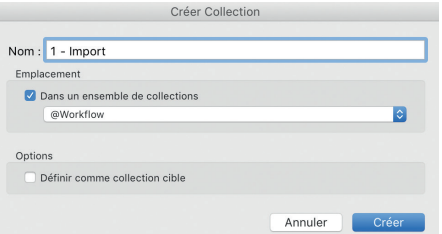

- <span id="page-27-0"></span>2. Une nouvelle fenêtre s'affiche. Dans le champ intitulé « Nom », entrez « 1 - Import ».
- 3. Vérifiez que la case « Dans un ensemble de collections » est cochée et que l'ensemble de collections « @Workflow » est sélectionné, dans le menu déroulant juste en dessous.

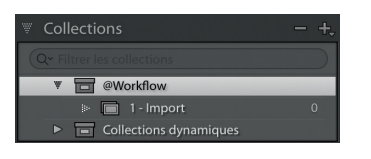

4. Vérifiez que la case « Définir comme collection cible » n'est pas cochée, puis cliquez sur le bouton Créer. La collection doit apparaître sous l'ensemble de collections « @Workflow », dans le panneau latéral gauche.

Répétez ces étapes, en gardant à chaque fois exactement les mêmes options, seul le nom de la collection changera :

- « 2 Sélectionnées » ;
- $\bullet$   $\alpha$  3 En cours » :
- « 4 Pour publication » ;
- $\alpha$  5  $\dot{A}$  archiver ».

Le chiffre devant le nom de chaque collection permet de les afficher dans l'ordre dans lequel vous les utiliserez.

Il nous reste une dernière collection dynamique à créer et nous pourrons importer les premières photos.

### Création de la collection dynamique « 0 - Non retouchées »

Une collection dynamique est une collection qui regroupe automatiquement des photos selon des critères que vous définissez. Nous allons en créer une et la paramétrer de façon à rassembler les photos qui n'ont pas encore été retouchées.

- 1. Comme pour une collection classique, cliquez sur le bouton « + » à côté du titre « Collections » du panneau latéral gauche de Lightroom.
- 2. Cliquez sur « Créer collection dynamique… ».
- 3. Dans le champ de formulaire Nom, entrez « 0 Non retouchées ».
- 4. Cochez la case « Dans un ensemble de collections » et sélectionnez l'ensemble de collections « @Workflow » dans le menu déroulant en dessous.
- 5. Encore en dessous, vérifiez que « Correspond à » est bien sur « Toutes les règles suivantes ».

Il reste à créer les règles de filtrage pour que la collection n'affiche que les photos qui nous intéressent. C'est ce que nous allons faire dans la zone blanche qui se trouve en dessous des options que nous venons de voir. Chaque ligne affichée dans cet espace correspond à une règle de filtrage. Par défaut, un filtre est déjà paramétré lorsque vous créez une collection dynamique ; c'est ce que vous pouvez voir sur la capture d'écran suivante.

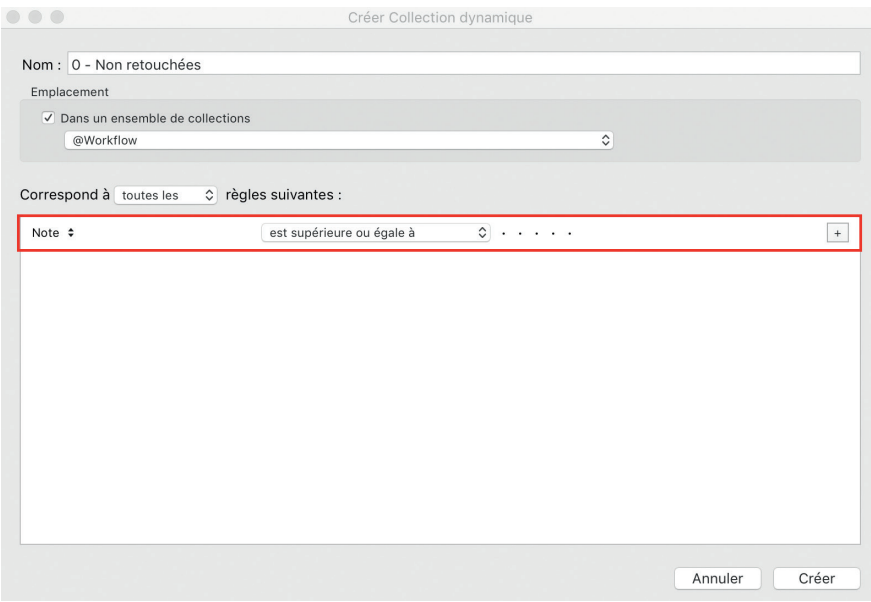

Modifions cette règle pour qu'elle nous serve à sélectionner les photos non retouchées.

- 1. Cliquez sur le mot « Note » en début de ligne. Un menu apparaît.
- 2. Dans ce menu, sélectionnez « Développer », puis « Présente des réglages ».
- 3. Dans le menu déroulant qui apparaît à droite, sélectionnez « est faux ».

Nous venons de créer notre première règle de filtrage. Nous allons maintenant lui en ajouter une seconde. Pour ce faire, il faut cliquer sur le bouton « + » qui se trouve complètement à droite de la première ligne.

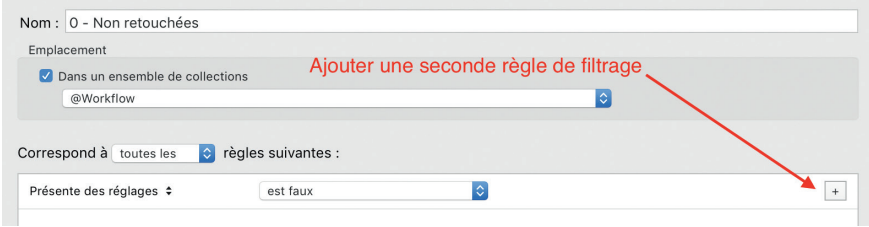

Une seconde ligne apparaît.

1. Cliquez sur « Note » pour sélectionner le type de filtre.

- <span id="page-29-0"></span>2. Choisissez Date>Date de capture.
- 3. Dans le menu qui apparaît à droite, sélectionnez « est après ».
- 4. Dans le champ de formulaire à droite de la ligne, entrez « 2018-01-01 » pour le 1er janvier 2018.

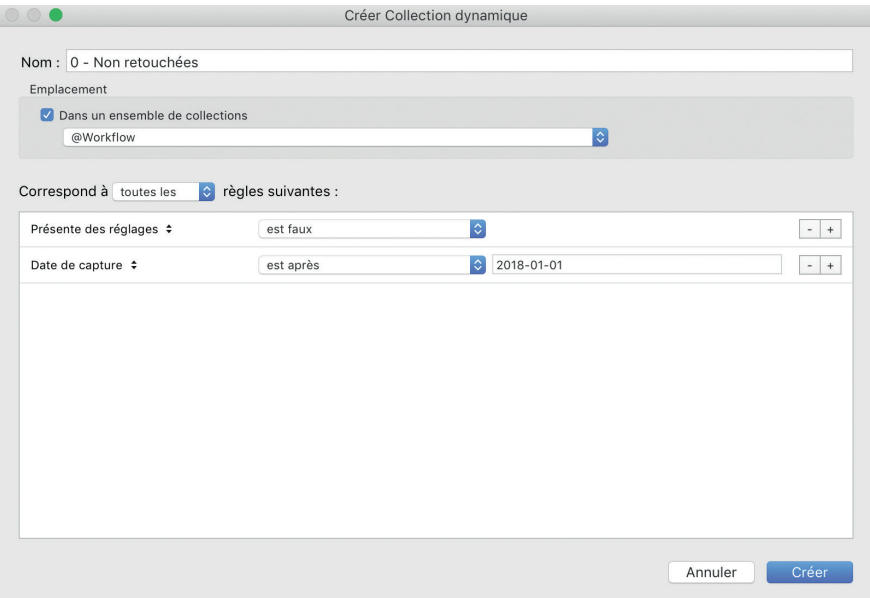

Cette seconde règle est optionnelle. Elle permet de limiter l'affichage des photos en évitant celles qui sont trop vieilles. Vous êtes libre de changer la date selon vos besoins ou de ne pas choisir de date du tout. Mais d'expérience, il est rare que l'on ait à revenir sur des photos qui datent de plus d'un an, cette règle permet donc de ne pas encombrer cette collection avec des milliers de fichiers.

Vous n'avez plus qu'à cliquer sur le bouton Créer. La collection dynamique apparaîtra dans l'ensemble de collections « @Workflow ».

### Importer ses photos

Si vous venez d'installer Lightroom, vous allez vite vous apercevoir qu'il ne contient aucune photo. Même si vous en avez sur votre ordinateur, Lightroom ne sait pas qu'elles existent, vous devez lui indiquer leur emplacement. Elles seront alors ajoutées au catalogue et apparaîtront dans l'interface du logiciel.